## Creating a Video Thumbnail or Play Button Overlay

Last Modified on 04/18/2023 11:13 am EDT

**Applies To:** ■ PoliteMail Desktop ■ PoliteMail Online ■ PoliteMail O365

**Version:** □ 4.94 □ 4.97 ■ **5.0+** 

## Play Button Overlay

- 1. To add a play button over your images, in the PoliteMail Builder, go to Content > Images.
- 2. Select the image you want to add a play button to.
- 3. Click on the play button icon to add a Play Button Overlay.
  - In PoliteMail Online, place the image into your message first. Once inserted, click on it to reveal the play button icon.

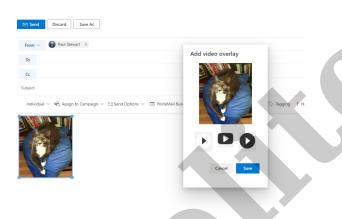

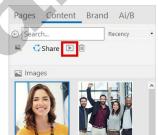

4. A new preview window will pop up. Select the button style you want and click Save Thumbnail.

Your new image with a play button overlay will appear in your images.

To add your new image to your message, drag-and-drop the image into the message body. Alternatively, you can double click the image to add it.

**Please note**: this method creates a play button overlay only. You will need to add a hyperlink that brings users to the video (either on the image itself, a button, or a link)

## Creating A Video Thumbnail

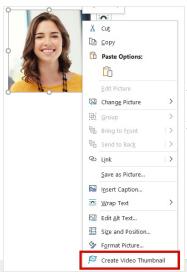

You can also create a video thumbnail from your image.

- 1. Insert your image into the email body, then right-click on the image and select "Create Video Thumbnail."
- 2. In the pop-up preview window, add the video URL and give the thumbnail a name.
- 3. Click **Save**, and a video thumbnail will be created in your message.

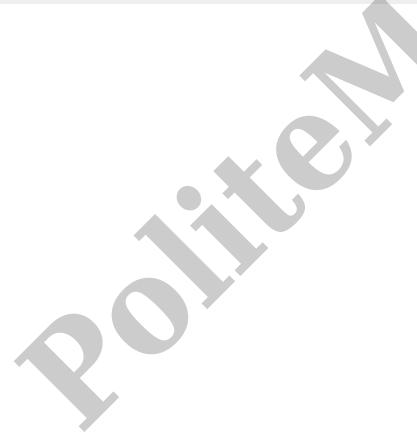